# **ApplinX Visual Studio .NET Add-In**

ApplinX Visual Studio add-in enables generating procedures as detailed in Exposing Procedures. The add-in generates a Procedure Client as a C# class or a .NET Web Service or creates Web References to Web Services.

The add-in enables generating the following:

- **•** [Installation](#page-0-0)
- [Working in the VS.NET Development Environment](#page-0-1)
- [Adding an ApplinX Server](#page-0-2)
- [Web Enablement: Generating a Screen aspx Page and a Procedure Client](#page-1-0)
- [SOA Enablement: Using a Procedure Client](#page-1-1)

## <span id="page-0-0"></span>**Installation**

### **Prerequisites:**

Visual Studio 2008/2010.

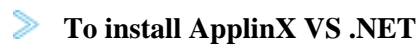

- 1. Begin the ApplinX installation process as detailed in the Installation section.
- 2. In the screen where you select the components to be installed, ensure that you select Visual Studio Add-in.
- 3. Complete the ApplinX installation.

### <span id="page-0-1"></span>**Working in the VS.NET Development Environment**

### **To Work with ApplinX VS.NET add-in in the VS.NET environment:**

- 1. From the **Tools** menu, select **Add-In Manager**. The Add-In Manager dialog box appears.
- 2. Check "ApplinX.NET Add-In". The ApplinX Explorer window will be displayed.

### **Note:**

The above process is only required the first time you use the add-in, thereafter select **ApplinX Explorer**  from the **Tools** menu. ApplinX Explorer will appear on the left.

# <span id="page-0-2"></span>**Adding an ApplinX Server**

By default, the add-in is connected to ApplinX server on "localhost", port 2380. It is possible to configure additional ApplinX servers.

### **To add an ApplinX server:**

- 1. In the ApplinX Server Explorer window, focus on the Legacy Connections node.
- 2. Click the **Add new ApplinX Server** icon in the toolbar or select **Add new ApplinX Server** from the right-click shortcut menu. The New ApplinX server dialog box will appear.
- 3. Enter a server name, the server IP address (IPv4 and IPv6 address formats are supported) and the HTTP server port.
- 4. Click **Save**. The server will appear in the tree, with a list of the ApplinX applications, which are defined on this server.

To delete a server, select the server name in the ApplinX Server Explorer, click the **Delete ApplinX server** icon in the toolbar, or select **Delete ApplinX Server** from the right-click shortcut menu.

# <span id="page-1-0"></span>**Web Enablement: Generating a Screen aspx Page and a Procedure Client**

 **To generate an aspx Web Page based on an ApplinX Screen**

- 1. Expand the Web Enabling node, and select the relevant screen.
- 2. Right-click on the screen and select Generate ASPX Page.

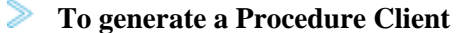

- 1. Expand the Integration node, and select the relevant Procedure Group.
- 2. Right-click on the procedure group and select **Generate Procedure Client**.

### <span id="page-1-1"></span>**SOA Enablement: Using a Procedure Client**

### **To generate a Procedure Client:**

- 1. Expand the Integration node, and select the relevant Procedure Group.
- 2. Right-click on the procedure group and select **Generate Procedure Client**.
- 3. A class will be created, based on the procedure group's name. A reference to *GXBinaryExecuter.dll* file will be added (The DLL itself will be copied to the Project's bin directory). This DLL is mandatory in order for the Procedure Client to work.

### **To generate a Procedure Client ASPX Page:**

- 1. Expand the Integration node, and select a Procedure within the relevant Procedure Group.
- 2. Right-click on the procedure group and select **Generate Procedure Client ASPX Page** (relevant only to Web Site projects).